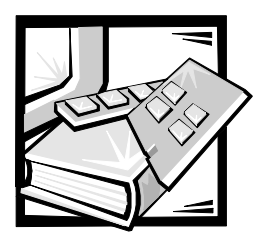

# **CHAPTER 8 Installing System Board Options**

## **Overview**

This section describes how to install the following options:

- Expansion cards
- Memory upgrades
- Microprocessor upgrades

This section also includes instructions for replacing the system battery, if necessary.

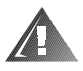

WARNING: The power supplies in this computer system produce high voltages and energy hazards, which can cause bodily harm. Only trained service technicians are authorized to open the computer doors and access any of the components inside the computer.

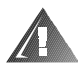

WARNING: This system may have more than one power supply cable. To reduce the risk of electrical shock, a trained service technician must disconnect all power supply cables before servicing the system. For more information, refer to "Safety First-For You and Your Computer" in Chapter 7.

Use [Figure 8-1](#page-1-0) to locate the system board features.

<span id="page-1-0"></span>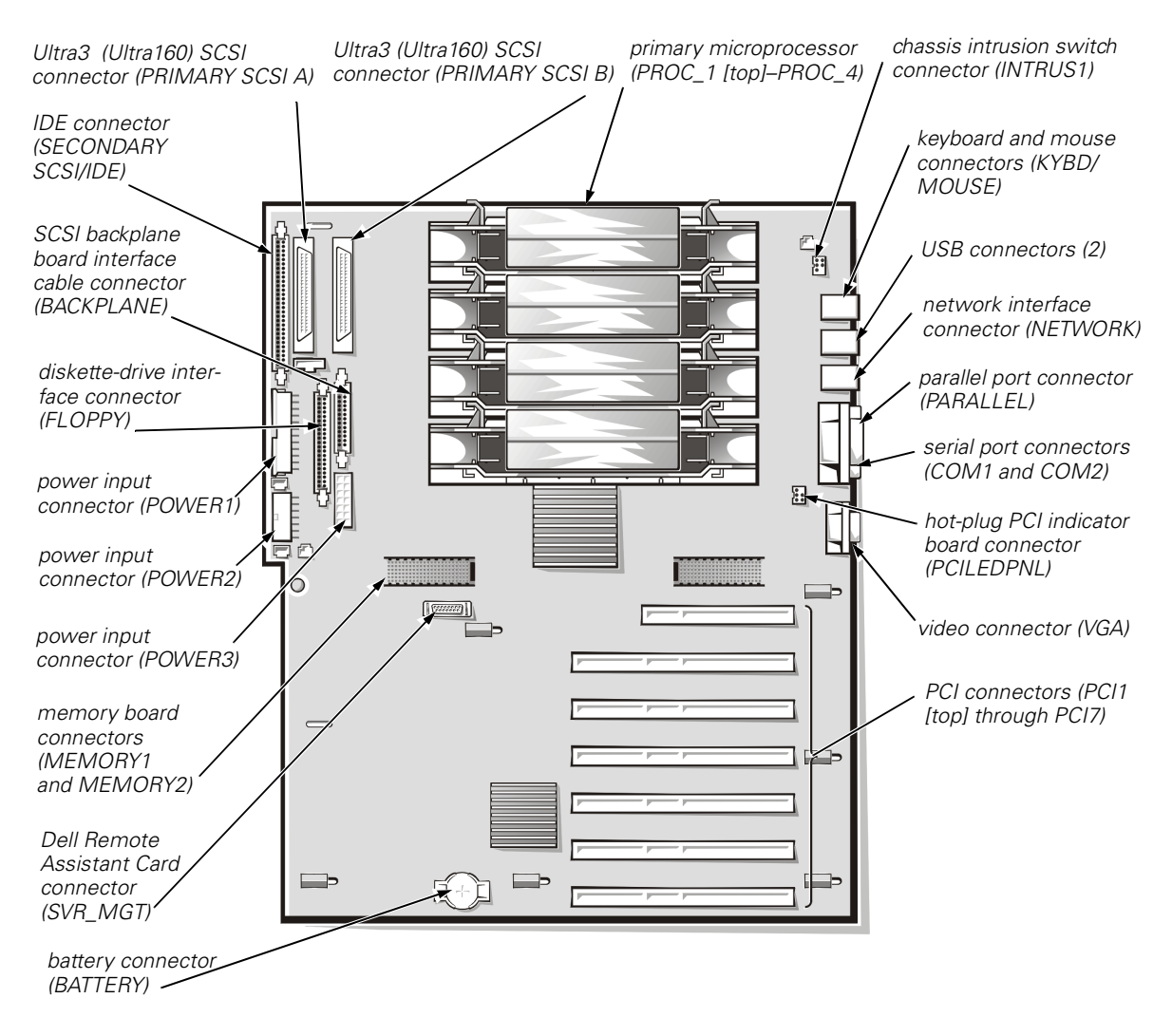

Figure 8-1. System Board Features

## **Expansion Cards**

The system board contains seven Peripheral Component Interconnect (PCI) expansion-card connectors (see Figure 8-2).

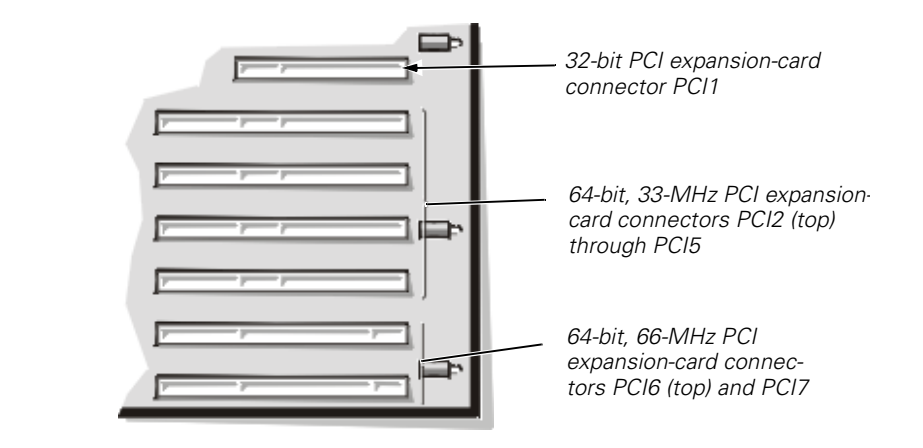

Figure 8-2. Expansion-Card Connectors

### **Choosing an Expansion Slot**

Follow these guidelines when you add an expansion card:

- Install 64-bit, 33-megahertz (MHz), 5 volt (V) PCI expansion cards in connectors PCI2 through PCI5. (You may also install 32-bit cards in these connectors.)
- Install 64-bit, 66-MHz, 3.3 V PCI expansion cards in connectors PCI6 and PCI7.

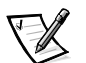

*NOTES: If connectors PCI6 and PCI7 are both empty and you hot-add a 66-MHz card, the card will operate at 33 MHz until you reboot the system.*

*Installing a 33-MHz card in either connector will limit the bus speed of both connectors to 33 MHz.*

*If PCI6 or PCI7 is occupied by a card running at 66-MHz and you hot-add a 33-MHz card in the empty 66-MHz slot, you must reset the system so that the 33-MHz expansion card is activated; both cards will then run at 33-MHz.*

Install 32-bit, 33-MHz cards in connector PCI1.

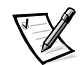

*NOTE: If you install a Dell OpenManage Remote Assistant Card (DRAC), version 2.0, you must install this expansion card in connector PCI1.*

## **Hot-Plug Expansion Cards**

If your computer uses the Novell<sup>®</sup> NetWare<sup>®</sup> 5.0 or Microsoft Windows 2000 operating system, all seven expansion-card connectors support hot-plug addition and replacement of PCI expansion cards.

For systems using NetWare 5.0, the following minimum configuration is required to support hot-plug expansion cards:

- Novell NetWare 5.0 symmetric multiprocessing (SMP) operating system with Support Pack 3A or later
- The latest Dell system-bus driver, as provided on the *Dell OpenManage Server Assistant* CD

The following PCI expansion cards are supported:

- Intel® EtherExpress™ PRO/10+ server adapter card
- Intel EtherExpress PRO/100+ server adapter card
- Intel EtherExpress PRO/100+ Dual Port server adapter card
- Intel PRO/1000 server adapter card

(Other cards may be qualified for hot-plug operations by Dell in the future; contact Dell for current information.)

#### NOTICE: If you attempt hot-plug addition or replacement of an unsupported card, the system may freeze or shut down unexpectedly.

Pairs of light-emitting diodes (LEDs) adjacent to each expansion slot display each expansion-card connector's current status (se[e Figure 8](#page-4-0)-3). Table 8-1 lists the various codes for the hot-plug LED indicators.

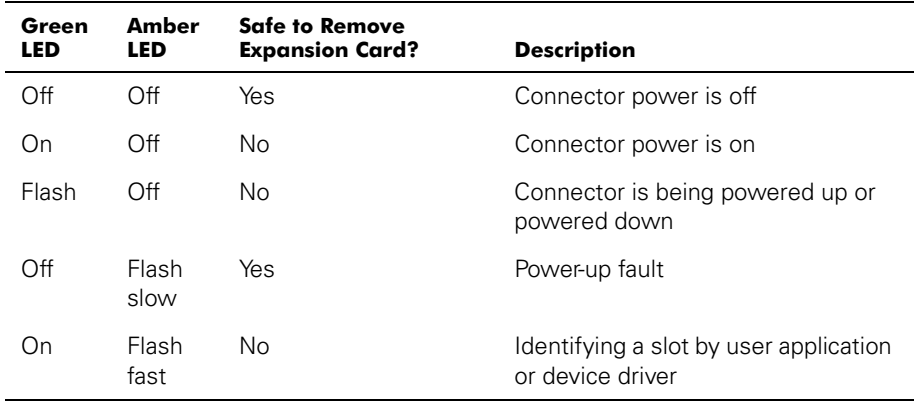

#### Table 8-1. Hot-Plug Indicator Patterns

<span id="page-4-0"></span>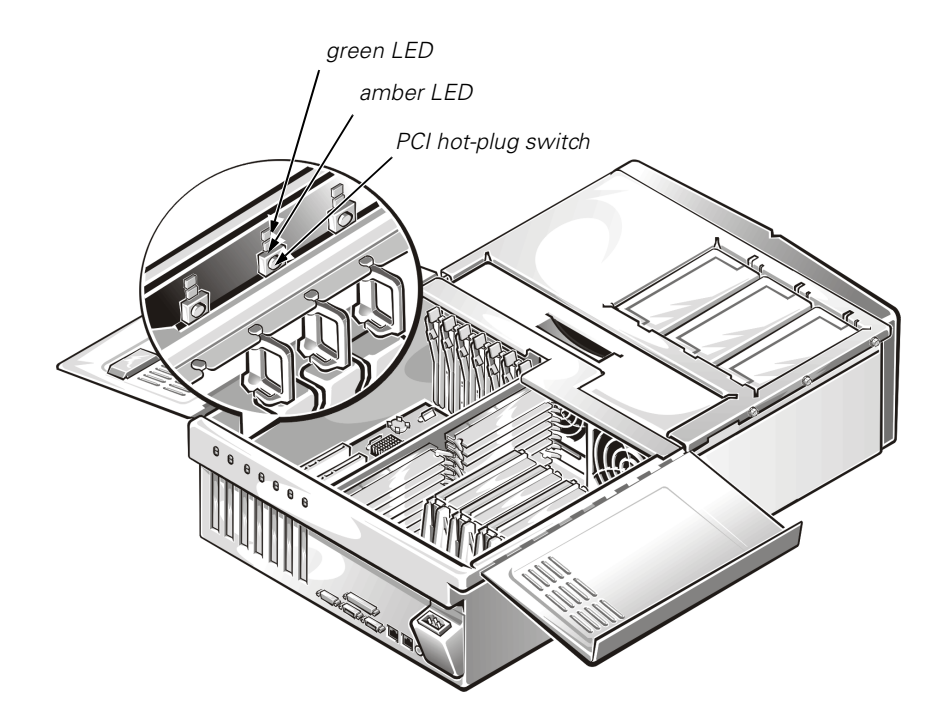

Figure 8-3. Hot-Plug PCI Board Features

### Removing an Expansion Card

To remove an expansion card, perform the following steps.

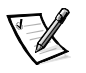

*NOTE: To facilitate the removal of some of the smaller PCI expansion cards (such as the Intel EtherExpress PRO/100+ NIC), card extractors are available for purchase from other suppliers.*

1. Open the panel doors on top of the computer.

See "Accessing the Interior of Your System" in Chapter 7.

#### NOTICE: To avoid damage to the card or your computer, you must power down the expansion slot before you remove an expansion card.

- 2. Remove power from the expansion slot by using one of the following methods:
	- *If your computer uses the NetWare 5.0 operating system*, run **ncmcon.nlm** to place the affected slot in the off state.

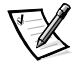

*NOTE: If all slots are reported with No in the Hot Plug column, press the <Esc> key to exit the ncmcon utility and ensure that dellsbd.nlm is loaded; then restart the utility by running the load ncmcon.nlm command.*

<span id="page-5-0"></span> *If your computer uses the Windows 2000 operating system*, press the switch next to the expansion slot to power down the expansion-card connector (see [Figure 8-3](#page-4-0)), or run the **Unplug or Eject Hardware** control applet from the status bar.

The green LED will flash as the expansion-card connector is powered down. When both indicator lights adjacent to the expansion slot are off, the card may be safely removed.

- *If your computer's operating system does not support hot-plug PCI cards*, *or the expansion card itself does not support hot-plug removal*, shut down the system, including any attached peripherals, and disconnect the system from its electrical outlet.
- 3. Disconnect any cables attached to the expansion card you want to remove.

Be sure to record the location of each cable before you disconnect it.

4. The bracket on the expansion card is secured by a plastic latch (see Figure 8-4).

Rotate the latch away from the expansion-card bracket to release the bracket (see Figure 8-4).

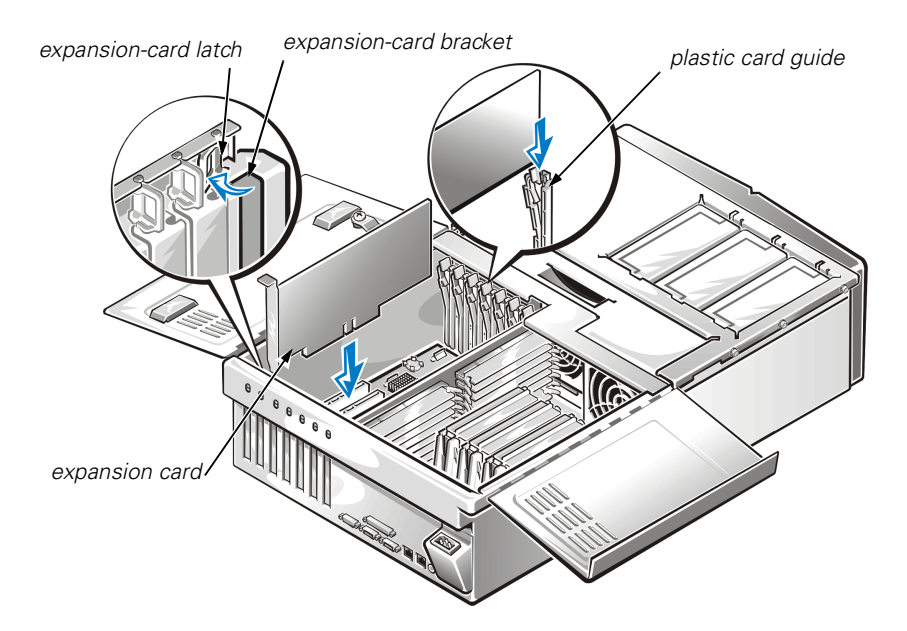

Figure 8-4. Expansion-Card Latches

5. If the expansion card is a full-length card, release the card's inner end by opening the tab on the plastic card guide (see Figure 8-4).

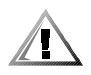

CAUTION: Some expansion cards can become quite warm during system operation. Be sure that the card has had sufficient time to cool after the connector is powered down before you touch the card.

- 6. Grasp the expansion card by its top corners, and carefully remove it from the expansion-card connector.
- 7. If you are removing the card permanently, install a metal filler bracket over the empty card-slot opening.

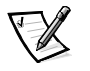

*NOTE: You must install a filler bracket over an empty expansion slot to maintain Federal Communications Commission (FCC) certification of the system. The brackets also keep dust and dirt out of the computer and help to maintain proper cooling and airflow inside the computer.*

- 8. Close the panel doors.
- 9. If you shut down the system prior to installing the card, reconnect the computer and peripherals to electrical outlets, and turn them on.

#### Installing an Expansion Card

To install an expansion card, perform the following steps.

NOTICE: See "Protecting Against Electrostatic Discharge" in the safety instructions at the front of this guide.

1. Open the computer panel doors.

See "Accessing the Interior of Your System" in Chapter 7.

NOTICE: You can only perform hot-plug replacement of an existing card with an identical replacement card.

NOTICE: You can hot-add a new card to a previously empty expansion slot if the card supports hot-plug installation.

NOTICE: To avoid damage to the card or your computer, you must power down the expansion slot before you install an expansion card (see step 2).

2. Remove power from the expansion slot by using one of the following methods:

*If your computer uses the NetWare 5.0 operating system*, run **ncmcon.nlm** to place the affected slot in the off state.

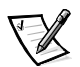

*NOTE: If all slots are reported with No in the Hot Plug column, press the <Esc> key to exit the ncmcon utility and ensure that dellsbd.nlm is loaded; then restart the utility by running the load ncmcon.nlm command.*

 *If your computer uses the Windows 2000 operating system*, press the switch next to the expansion slot to power down the expansion-card connector (see [Figure 8-3](#page-4-0)), or run the **Unplug or Eject Hardware** control applet from the status bar.

The green LED will flash as the expansion-card connector is powered down. When both indicator lights adjacent to the expansion slot are off, the card may be safely installed.

- *If your computer's operating system does not support hot-plug PCI cards*, *or the expansion card itself does not support hot-plug removal*, shut down the system, including any attached peripherals, and disconnect the system from its electrical outlet.
- 3. If you are replacing an expansion card, remove the existing card by following steps 3 through 6 of ["Removing an Expansion Car](#page-4-0)d" found earlier in this chapter.
- 4. Prepare the expansion card for installation.

See the documentation that came with the expansion card for information on configuring the card, making internal connections, or otherwise customizing the card for the system.

- 5. To remove the expansion-slot filler bracket from an unoccupied expansion slot, rotate the latch away from the expansion-card bracket to release the bracket (see [Figure 8-4](#page-5-0)).
- 6. Insert the card-edge connector firmly into the expansion-card connector on the chassis.
- 7. When the card is firmly seated in the connector and the card-mounting bracket is aligned with the brackets on either side of it, close the expansion-card latch.
- 8. If the expansion card is a full-length card, secure the inner end of the card by closing the plastic latch on the card guide over the top edge of the card (see [Figure 8-4](#page-5-0)).
- 9. Connect any cables that should be attached to the card.

See the documentation that came with the card for information about cable connections.

10. If your computer uses the Windows 2000 operating system, press the PCI hotplug switch again to restore power to the expansion slot (s[ee Figure 8](#page-4-0)-3).

The green LED adjacent to the expansion slot will flash and then remain illuminated when power is restored.

11. Close the panel doors.

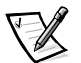

*NOTES: If connectors PCI6 and PCI7 are both empty and you hot-add a 66-MHz card, the card will operate at 33 MHz until you reboot the system.*

*Installing a 33-MHz card in either connector will limit the bus speed of both connectors to 33 MHz.*

*If PCI6 or PCI7 is occupied by a card running at 66-MHz and you hot-add a 33-MHz card in the empty 66-MHz slot, you must reset the system so that the 33-MHz expansion card is activated; both cards will then run at 33-MHz.*

12. If your computer uses the NetWare 5.0 operating system, run the **ncmcon.nlm** utility to restore power to the expansion slot occupied by the new PCI expansion card.

13. If your computer uses the NetWare 5.0 operating system, the replacement adapter card is not automatically bound when the slot is turned on, and you are using the Transmission Control Protocol/Internet Protocol (TCP/IP), enter the following command on the system console to reinitialize the system and bind the new card to the network:

reinitialize system

14. If you shut down the system prior to installing the card, reconnect the computer and peripherals to electrical outlets, and turn them on.

## **Adding Memory**

The 16 dual in-line memory module (DIMM) sockets on the memory board (see [Figure 8-5](#page-9-0)) can accommodate 256 megabytes (MB) to 8 gigabytes (GB) of 3.3-V registered DIMMs.

You can upgrade system memory to 8 GB by installing sixteen 512-MB DIMMs. You can purchase 64-, 128- 256-, and 512-MB registered DIMMs from Dell.

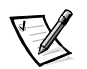

*NOTE: The DIMMs must be PC133-compliant.*

#### **DIMM Installation Guidelines**

The 16 DIMM sockets are arranged in four banks with four interleaved sockets per bank. When you install DIMMs, follow these guidelines:

- Install DIMMs in sets of four, beginning with BANK 1, then BANK 2, and so on.
- Do not mix sizes of DIMMs within a given bank.
- You can install banks with different capacities of DIMMs in each bank. For example, you can install four 128-MB DIMMs in BANK 1 and four 64-MB DIMMs in BANK 2.
- If you install different sizes of DIMMs, install them in order of descending capacity, beginning with the highest-capacity DIMMs in BANK 1.

<span id="page-9-0"></span>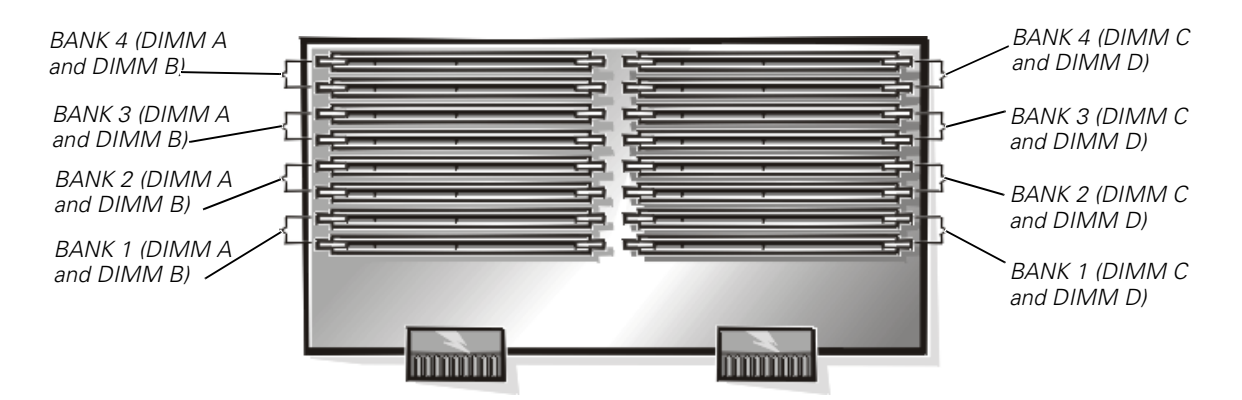

Figure 8-5. DIMM Sockets

Table 8-2 illustrates several sample memory configurations based on these guidelines.

|                     | <b>DIMMs Installed</b> |        |        |        |
|---------------------|------------------------|--------|--------|--------|
| <b>Total Memory</b> | 64 MB                  | 128 MB | 256 MB | 512 MB |
| 256 MB              | 4                      |        |        |        |
| 512 MB              | 8                      |        |        |        |
| 512 MB              |                        | 4      |        |        |
| 1 GB                |                        | 8      |        |        |
| $2$ GB              |                        | 16     |        |        |
| 3 GB                |                        | 8      | 8      |        |
| 4 GB                |                        |        | 16     |        |
| 8 GB                |                        |        |        | 16     |

Table 8-2. Sample DIMM Configurations

#### Performing a Memory Upgrade

To perform a memory upgrade to the system board, perform the following steps.

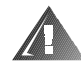

WARNING: Before you perform this procedure, you must turn off the computer and disconnect it from the electrical outlet. For more information, see "Safety First—For You and Your Computer" in Chapter 7.

NOTICE: See "Protecting Against Electrostatic Discharge" in the safety instructions at the front of this guide.

- 1. Shut down the system, including any attached peripherals, and disconnect the system from the electrical outlet.
- 2. Open the panel doors on top of the computer.

See "Accessing the Interior of Your System" in Chapter 7.

- 3. Holding the memory board by the upper corners, pull the board out of the system and place it on an antistatic surface.
- 4. Locate the DIMM sockets in which you will install or replace DIMMs.

[Figure 8-5](#page-9-0) shows the relative location of the DIMM sockets on the memory board.

- 5. Install or replace the DIMMs as necessary to reach the desired memory total.
- 6. Replace the memory board.

With the DIMM sockets facing the microprocessors, align the connectors on the board with the corresponding connectors on the system board. Press the board carefully but firmly into place.

7. Close the panel doors, reconnect the system to the electrical outlet, and turn on the system.

After the system completes the power-on self-test (POST) routine, it runs a memory test that displays the new memory total.

The system detects that the new memory does not match the system configuration information, which is stored in nonvolatile random-access memory (NVRAM). The monitor displays an error message that ends with the following words:

Press <F1> to continue; <F2> to enter System Setup

- 8. Press <F2> to enter the System Setup program, and check the **System Memory** field on the System Setup screens. The system should have already changed the value in the **System Memory** field to reflect the newly installed memory. If the value is incorrect, one or more of the DIMMs may not be installed properly. Repeat steps 1 through 7 again, checking to make sure that the DIMMs are firmly seated in their sockets.
- 9. Run the system memory test in the Dell Diagnostics.

### Installing DIMMs

To install a DIMM, perform the following steps:

1. Press down and outward on the ejectors on the DIMM socket, as shown in [Figure 8-6](#page-11-0), to allow the DIMM to be inserted into the socket.

<span id="page-11-0"></span>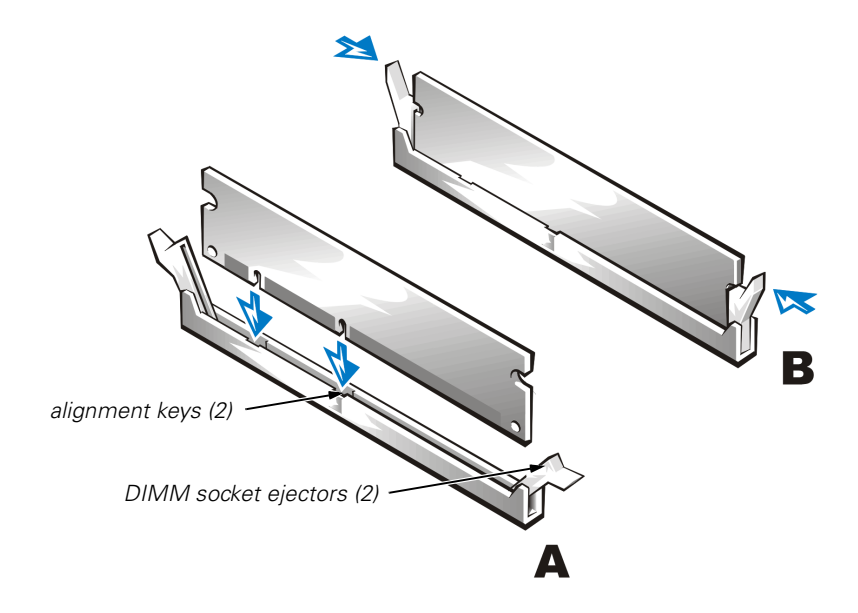

#### Figure 8-6. Installing a DIMM

2. Align the DIMM's edge connector with the slot in the center of the DIMM socket, and insert the DIMM in the socket (see step A in Figure 8-6).

The DIMM socket has two alignment keys that allow the DIMM to be installed in the socket in only one way.

- 3. Press down on the DIMM with your thumbs while pulling up on the ejectors with your index fingers to lock the DIMM into the socket (see step B in Figure 8-6). When the DIMM is properly seated in the socket, the ejectors on the DIMM socket should align with the ejectors on the other sockets with DIMMs installed.
- 4. Repeat steps 1 through 3 to install the remaining DIMMs.
- 5. Continue with step 7 of ["Performing a Memory Upgrad](#page-9-0)e," found earlier in this chapter.

#### **Removing DIMMs**

To remove a DIMM, press down and outward on the ejectors on each end of the socket until the DIMM pops out of the socket (s[ee Figure 8](#page-12-0)-7).

<span id="page-12-0"></span>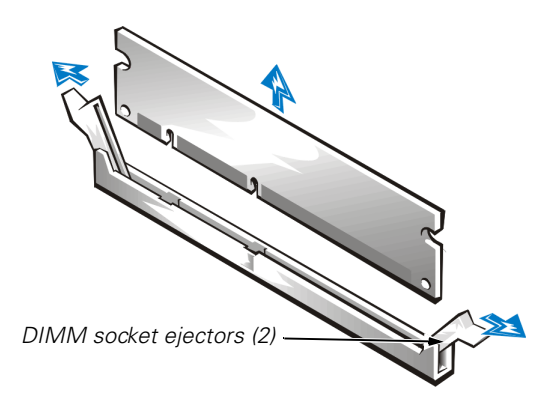

Figure 8-7. Removing a DIMM

## **Upgrading the Microprocessor or Installing Additional Microprocessors**

Each microprocessor is contained within a single-edge contact (SEC) cartridge and heat sink assembly. The system board has four guide-bracket assemblies, which hold the SEC cartridge and heat sink assemblies. If your system has only one microprocessor, the remaining guide-bracket assembly connectors must contain terminator cards.

If you add additional microprocessors to the system, the microprocessors' internal operating speeds must match that of the primary microprocessor.

NOTICE: If you are upgrading a system by installing additional microprocessors, you must order an upgrade kit from Dell. The upgrade kit from Dell contains the correct version of the microprocessor for use as a secondary microprocessor.

### Removing a Terminator Card

To remove a terminator card, perform the following steps.

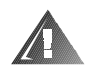

WARNING: Before you perform this procedure, you must turn off the computer and disconnect it from the electrical outlet. For more information, see "Safety First—For You and Your Computer" in Chapter 7.

#### NOTICE: See "Protecting Against Electrostatic Discharge" in the safety instructions at the front of this guide.

- 1. Shut down the system, including any attached peripherals, and disconnect the system from the electrical outlet.
- 2. Open the panel doors on top of the computer.

See "Accessing the Interior of Your System" in Chapter 7.

3. Slide the terminator card up and out of the guide bracket assembly (see Figure 8-8).

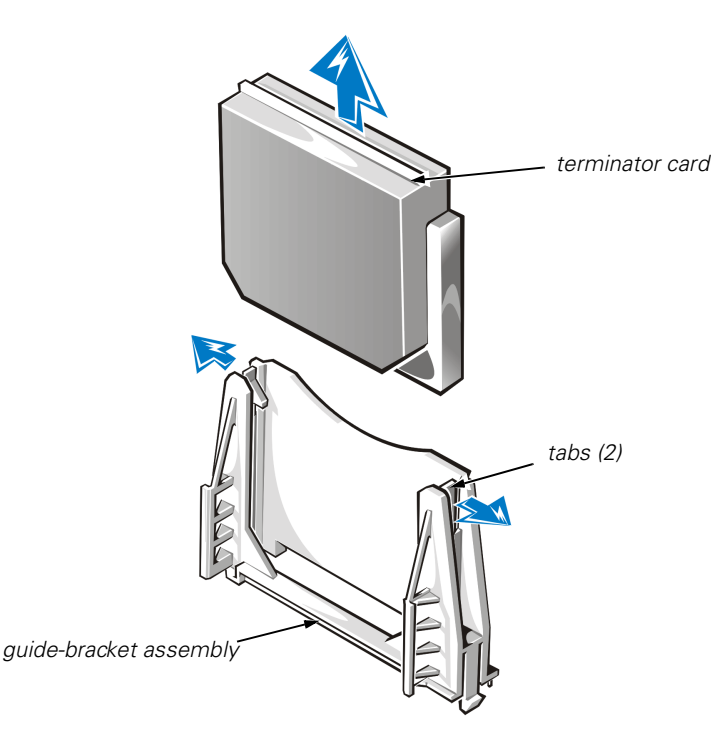

Figure 8-8. Removing a Terminator Card

### Installing a Terminator Card

To install a terminator card, align the notch on the terminator card with the socket on the guide-bracket assembly and guide the card into the empty guide-bracket assembly.

### Removing the SEC Cartridge and Heat Sink Assembly

To remove the SEC cartridge and heat sink assembly, perform the following steps.

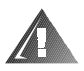

WARNING: Before you perform this procedure, you must turn off the computer and disconnect it from the electrical outlet. For more information, see "Safety First—For You and Your Computer" in Chapter 7.

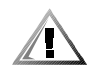

CAUTION: The SEC cartridge and heat sink assembly can get extremely hot during system operation. Be sure the assembly has had sufficient time to cool before you touch it.

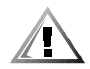

CAUTION: When handling the SEC cartridge and heat sink assembly, take care to avoid sharp edges on the heat sink.

NOTICE: See "Protecting Against Electrostatic Discharge" in the safety instructions at the front of this guide.

- 1. Shut down the system, including any attached peripherals, and disconnect the system from the electrical outlet.
- 2. Open the panel doors on top of the computer.

See "Accessing the Interior of Your System" in Chapter 7.

3. Pull the tabs on each side of the guide bracket away from the ends of the cartridge, and then lift the cartridge and heat sink assembly away from the guide-bracket assembly (see Figure 8-9).

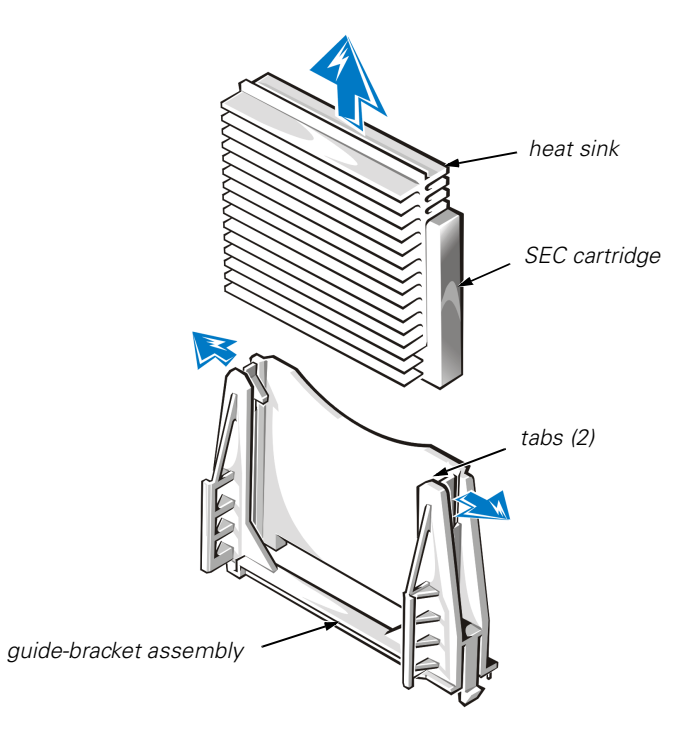

Figure 8-9. Removing an SEC Cartridge and Heat Sink

#### Replacing the SEC Cartridge and Heat Sink Assembly

To install a replacement SEC cartridge and heat sink assembly, perform the following steps:

- 1. Remove the terminator card or old SEC cartridge from the guide-bracket assembly.
- 2. Slide the SEC cartridge into the guide-bracket assembly, and firmly seat the assembly until the tabs on the guide-bracket assembly snap into place over the ends of the cartridge.
- 3. Close the panel doors.

## **Replacing the System Battery**

The system battery maintains system configuration, date, and time information in a special section of memory when you turn off the system. The operating life of the battery ranges from 2 to 5 years, depending on how you use the system (for example, if you keep the system on most of the time, the battery gets little use and thus lasts longer). You may need to replace the battery if an incorrect time or date is displayed during the boot routine along with the following or similar message:

Time-of-day not set -- please run SETUP program Strike the F1 key to continue, F2 to run the setup utility or System CMOS checksum bad -- Run SETUP Strike the F1 key to continue, F2 to run the setup utility

or

Invalid configuration information -- please run SETUP program Strike the F1 key to continue, F2 to run the setup utility

To determine if the battery needs replacing, reenter the time and date through the System Setup program. Turn off and disconnect the system from the electrical outlet for a few hours, and then reconnect and turn the system on again. Enter the System Setup program. If the date and time are not correct in the System Setup program, replace the battery.

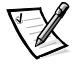

*NOTES: Some software may cause the system time to speed up or slow down. If the system seems to operate normally except for the time kept in the System Setup program, the problem may be caused by software rather than by a defective battery.*

*If the system is turned off for long periods of time (for weeks or months), the NVRAM may lose its system configuration information. This situation is not caused by a defective battery.*

You can operate the system without a battery; however, the system configuration information maintained by the battery in NVRAM is erased each time you shut down the computer. Therefore, you must reenter the system configuration information and reset the options each time the system boots until you replace the battery.

The battery is a 3.0-V, coin-cell CR2032-type battery. To remove the battery, perform the following steps.

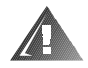

WARNING: Before you perform this procedure, you must turn off the computer and disconnect it from the electrical outlet. For more information, see "Safety First—For You and Your Computer" in Chapter 7.

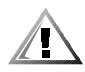

CAUTION: There is a danger of a new battery exploding if it is incorrectly installed. Replace the battery only with the same or equivalent type recommended by the manufacturer. Discard used batteries according to the manufacturer's instructions.

1. Enter the System Setup program and, if possible, make a printed copy of the System Setup screens.

See "Using the System Setup Program" in the *User's Guide* for instructions.

2. Shut down the system, including any attached peripherals, and disconnect the system from the electrical outlet.

#### NOTICE: See "Protecting Against Electrostatic Discharge" in the safety instructions at the front of this guide.

3. Open the panel doors on top of the computer.

See "Accessing the Interior of Your System" in Chapter 7.

- 4. Remove all expansion cards.
- 5. Remove the PCI insulator (see Figure 7-3).

To remove the PCI insulator, release the two latches on the insulator along the inner wall of the system chassis, and then lift the PCI insulator from the system.

6. Remove the battery.

Pry the battery out of its socket with your fingers or with a blunt, nonconductive object such as a plastic screwdriver.

7. Install the new battery with the side labeled "+" facing up (see Figure 8-10).

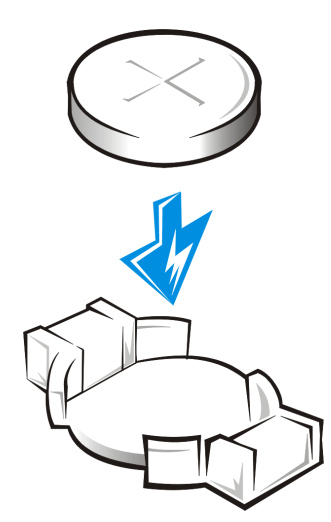

Figure 8-10. Installing the Battery

- 8. Reinstall the PCI insulator.
- 9. Reinstall the expansion cards.
- 10. Close the panel doors. Reconnect the computer and peripherals to their AC power sources and turn them on.
- 11. Enter the System Setup program to confirm that the battery is operating properly.
- 12. Enter the correct time and date through the System Setup program's **Time** and **Date** settings. Also reenter any system configuration information that is no longer displayed on the System Setup screens, and then exit the System Setup program.
- 13. To test the newly installed battery, turn off and disconnect the system from the electrical outlet for at least an hour.
- 14. After an hour, plug in and turn on the system and enter the System Setup program. If the time and date are still incorrect, see Chapter 11, "Getting Help," for instructions on obtaining technical assistance.

Free Manuals Download Website [http://myh66.com](http://myh66.com/) [http://usermanuals.us](http://usermanuals.us/) [http://www.somanuals.com](http://www.somanuals.com/) [http://www.4manuals.cc](http://www.4manuals.cc/) [http://www.manual-lib.com](http://www.manual-lib.com/) [http://www.404manual.com](http://www.404manual.com/) [http://www.luxmanual.com](http://www.luxmanual.com/) [http://aubethermostatmanual.com](http://aubethermostatmanual.com/) Golf course search by state [http://golfingnear.com](http://www.golfingnear.com/)

Email search by domain

[http://emailbydomain.com](http://emailbydomain.com/) Auto manuals search

[http://auto.somanuals.com](http://auto.somanuals.com/) TV manuals search

[http://tv.somanuals.com](http://tv.somanuals.com/)